# R&S®RTO20xx **Oscilloscopes** Release Notes Firmware Version 3.20.1.0

**These Release Notes are for following models of the R&S®RTO: R&S® RTO 2002, order no. 1329.7002K02, R&S® RTO 2004, order no. 1329.7002K04, R&S® RTO 2012, order no. 1329.7002K12, R&S® RTO 2014, order no. 1329.7002K14, R&S® RTO 2022, order no. 1329.7002K22, R&S® RTO 2024, order no. 1329.7002K24, R&S® RTO 2032, order no. 1329.7002K32, R&S® RTO 2034, order no. 1329.7002K34, R&S® RTO 2044, order no. 1329.7002K44** 

© 2016 Rohde & Schwarz GmbH & Co. KG Muehldorfstr. 15, 81671 Munich, Germany Phone: +49 89 41 29 - 0 Fax: +49 89 41 29 12 164 E-mail: mailto:info@rohde-schwarz.com Internet: http://www.rohde-schwarz.com

o

Subject to change. R&S® is a registered trademark of Rohde & Schwarz GmbH & Co. KG. Trade names are trademarks of the owners.

The following abbreviations are used throughout this document: R&S®RTO20xx is abbreviated as R&S RTO20xx.

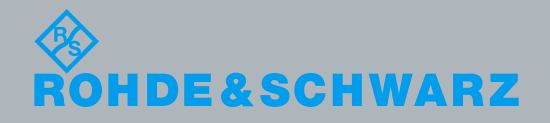

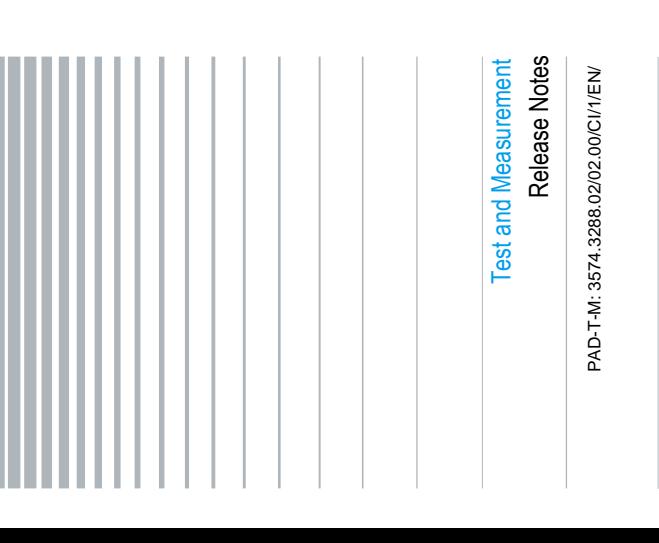

## **Table of Contents**

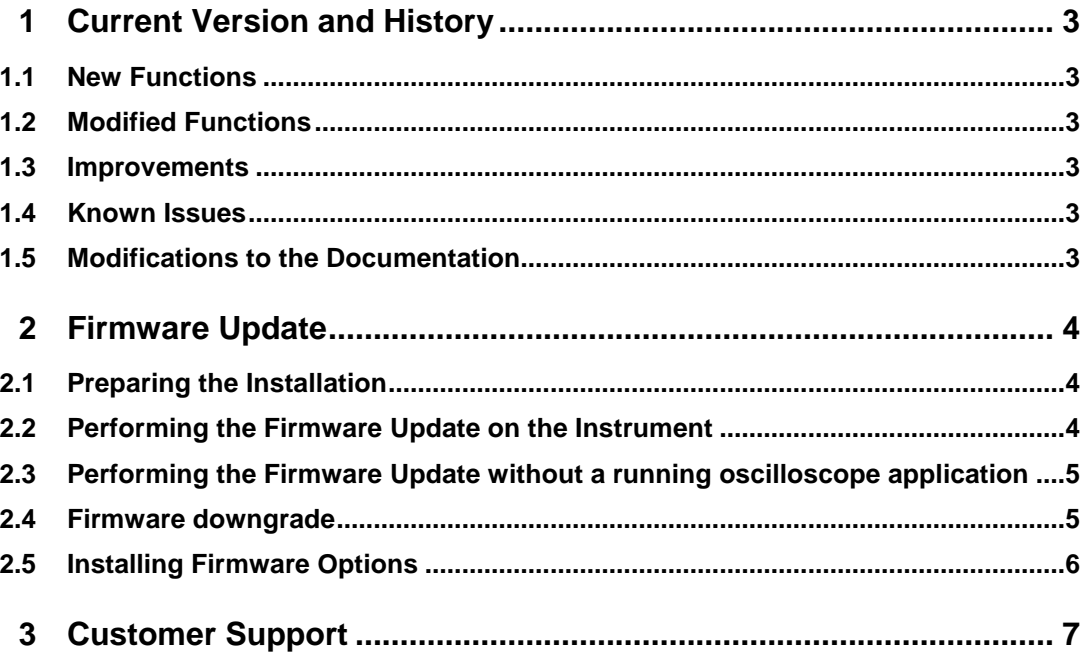

## 1 Current Version and History

## **1.1 New Functions**

The following table lists the new functions and indicates the version in which the new function was introduced:

**Version Function**  3.20.1.0 Market introduction of models R&S®RTO20xx

### **1.2 Modified Functions**

The following table lists the modified functions and indicates the version in which the modification was carried out:

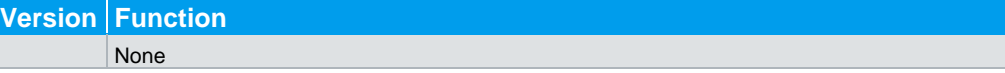

### **1.3 Improvements**

The following table lists the eliminated issues and indicates the version in which the issues were eliminated:

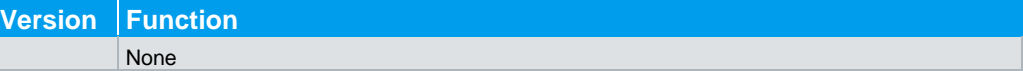

## **1.4 Known Issues**

The following table lists the known issues and indicates since which version the issue could be observed:

**Since Function**  None

## **1.5 Modifications to the Documentation**

Revision History:

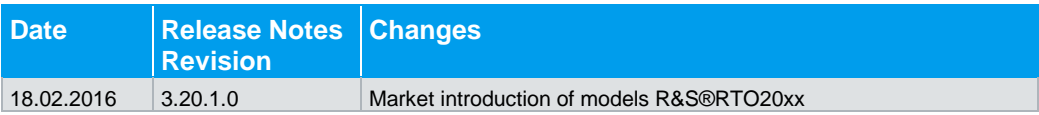

## 2 Firmware Update

The installation file for R&S RTO20xx is named "**Setup\_Rtx\_V3.20.1.0\_x64.exe**".

After the update to version RTO V3.20.1.0 the instrument will start with preset instrument settings. To check the installed firmware version select "Setup" from the "File" menu and switch to the system tab. The firmware version is shown in the upper left corner of this dialog.

## **2.1 Preparing the Installation**

There are several ways how to update the device after downloading the firmware installation file. Please make sure, that the installation file "**Setup\_Rtx\_V3.20.1.0\_x64.exe**" is used for R&S RTO20xx.

Using a memory stick:

1. Copy the file(s) to a directory of the memory stick and insert the memory stick into one of the USB sockets of the instrument.

#### **Using the remote desktop and copying the installation files to a directory of the instrument:**

- 1. Connect the instrument to your LAN
- 2. Start the remote desktop on your PC (C:\winnt\system32\mstsc.exe)
- 3. Enter the TCP/IP address of the instrument that you want to update. Ensure that the "local resources" > "drives" option is selected and press the "Connect" button
- 4. Login to the instrument (user name: "instrument" and password "894129" by default)
- 5. Copy the firmware installation file from your PC to a new folder on the instrument
- 6. You can now access this directory with the installation file from the instrument firmware

#### **Using a network drive:**

- 1. Connect your instrument to your LAN, and establish a connection to one of your servers (ask your local IT administrator for support)
- 2. Copy the firmware installation file from your PC to a directory on this server
- 3. You can now access the directory with the installation file from the instrument firmware

### **2.2 Performing the Firmware Update on the Instrument**

The firmware update process is performed with the following steps:

1. Switch the instrument on and wait until the Oscilloscope has resumed operation

- 2. Ensure that the acquisition mode is not running. If the RUN CONT or the RUN Nx SINGLE key is shining green, press this key to stop the acquisition
- 3. Press the SETUP key or select "Setup" from the "File" menu at the bottom of the screen
- 4. Select the "System" tab
- 5. The selected dialog box contains a box with the title "Select setup for firmware update". Press the Button "Open" within this box. A file selection dialog appears
- 6. Change the path to the drive and directory which you prepared in the step 2.1 (USB stick directory, remote PC directory or directory on a server) and close the dialog with the "Select" button
- 7. The installation starts and a new dialog box appears. Press the "Next" button to navigate to the selection of the firmware packages. By default all applications should be installed
- 8. Press the "Install" button to start the firmware update: The installation continues and the firmware is stopped. After a few minutes the system restarts automatically. Depending on the previously installed firmware version, a reconfiguration of the hardware may be required during the first start of the firmware. In this case, a message box is displayed and the update of the FPGA starts automatically. **Do not switch off the instrument during this update!** After the update of the FPGA the instrument performs another instrument restart automatically. If a special FPGA update is required the instrument must execute a cold boot. In such a case, a message appears on the screen asking to switch off the instrument. Press the "Ok" button and wait until the instrument is completely switched off. As a final step switch on the instrument. The instrument resumes operation.
- 9. After the firmware update a self alignment is recommended. Select "Self alignment" from the "File" menu. Select "Start Alignment" to start the self alignment procedure.

A message box appears to indicate the running alignment procedure. Wait until this message box disappears. This will take several minutes.

Now the instrument is ready for operation.

## **2.3 Performing the Firmware Update without a running oscilloscope application**

If a firmware update shall be executed without running firmware, the windows explorer can be started. Change the path to the drive and directory prepared in step 2.1. Make a double click on this file and proceed with step 7 to update the instrument firmware.

### **2.4 Firmware downgrade**

A firmware downgrade is handled like a normal firmware installation.

## **2.5 Installing Firmware Options**

The firmware update includes all currently available firmware options. No additional installation is required. A firmware update has no side effects to firmware options already installed.

The instructions in this chapter are only needed, if a firmware option is purchased and needs to be enabled on the instrument.

#### **Enabling Options by Entering Option Key Codes**

To activate firmware options, enter a license key for validation. The license key is in the device certificate or delivered as a part of the software package. The process is performed in the following steps:

- 1. Press the SETUP key. A dialog box appears. Select the "SW options" tab. The selected tab contains a box with the title "Install a new option". There are two ways to install a firmware option:
	- a) If a file including the option key is provided, select "Open" in the box with the title "Install from file". Navigate to the directory containing the option key file. Choose the file and click "Select"
	- b) If an option key number is provided double click on the data entry filed with the title "Enter new option key". A key pad appears. Enter the option key number and press the "Enter" button.
- 2. After successful validation the message "option key valid" is displayed. If the validation failed, the firmware option is not installed.
- 3. If more than one firmware option shall be installed, step 1 and 2 needs to be repeated several times.
- 4. Reboot the device or restart the firmware.

## 3 Customer Support

#### **Technical support – where and when you need it**

For quick, expert help with any Rohde & Schwarz equipment, contact one of our Customer Support Centers. A team of highly qualified engineers provides telephone support and will work with you to find a solution to your query on any aspect of the operation, programming or applications of Rohde & Schwarz equipment.

#### **Up-to-date information and upgrades**

To keep your instrument up-to-date and to be informed about new application notes related to your instrument, please send an e-mail to the Customer Support Center stating your instrument and your wish. We will take care that you will get the right information.

**Europe, Africa, Middle East**  Phone +49 89 4129 12345 customersupport@rohde-schwarz.com

**North America**  Phone 1-888-TEST-RSA (1-888-837-8772) customer.support@rsa.rohde-schwarz.com

**Latin America**  Phone +1-410-910-7988 customersupport.la@rohde-schwarz.com

**Asia/Pacific**  Phone +65 65 13 04 88 customersupport.asia@rohde-schwarz.com

**China**  Phone +86-800-810-8828 / +86-400-650-5896 customersupport.china@rohde-schwarz.com